# ピボットグラフの編集

## フィールドボタンを消す

ピボットグラフの一番の特徴が、グラフ画面内にフィールドボタンが表示され、そのボ タンを使うことで、様々な視点からの分析結果を示すグラフに簡単に切り替えできるこ とです。しかしながら、報告書などにグラフイメージを貼り付ける際には、フィールドボ タンが邪魔に感じられることが少なくありません。

フィールドボタンは簡単に非表示/表示を切り替えることができます。操作方法は以下 の通りです。

- 1. 「ピボットグラフ分析」タブの右端に ある「フィールドボタン」をクリック する
- 2. 「すべて非表示 」をクリックすれ ば、フィールドボタンの表示がすべ て消える

ピボットグラフのフィールドボタンが表示さ れていない状態で、再度上記と同じ操作 をすると、フィールドボタンがすべてもとの ように表示されます。

【便利知識】

「すべて非表示」の代わりに、個々のフィ ールドボタン毎に、非表示/表示を切り替え ンが消えるることもできます。

- レポートフィルターフィールドボタン
- 凡例フィールドボタン
- 軸フィールドボタン
- 値フィールドボタン
- フィールド全体の展開/折りたたみボタン

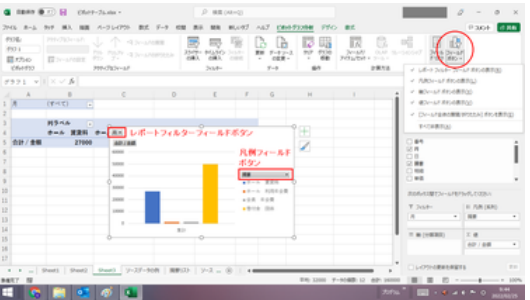

「ピボットグラフ分析」タブの右端の「フィールドボ タン」で表示/非表示を切り替える

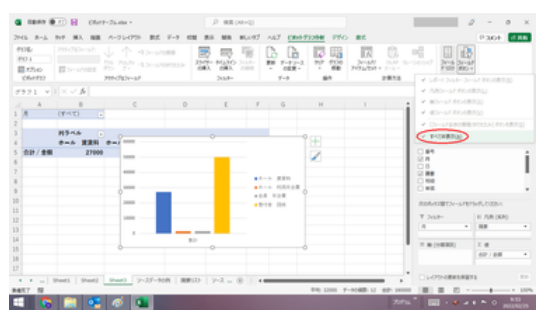

「すべて非表示」をクリックすれば、フィールドボタ

#### フィールド全体の展開/折りたたみ

ピボットグラフでは、軸(分類項目)が多 段階であると、フィールド全体の展開 「+」ボタンとフィールド全体の折りたたみ 「ー」ボタンが表示されます。

「+」ボタンを押すと、下位のレベルの分 類項目が表示されたグラフに変わりま す。

「ー」ボタンを押すと、表示されている下 位の分類項目が折りたたまれます。

#### 【便利知識】

分類項目が 3 段階以上の場合には、 「+」ボタンを押すごとに 1 段ずつ下位の 分類項目が表示されます。

逆に「一」ボタンを押すごとに、下位の分 類項目が 1 段ずつ折りたたまれます。

#### フィールドの設定変更

ピボットグラフはピボットテーブルと連動 していますので、フィールドの設定変更 は、通常はピボットテーブルを選択して、 「ピボットテーブルのフィールド」画面で行 います。

また、ピボットグラフを選択して、「ピボット グラフ分析」タブの「フィールドリスト」ボタ ンを押して表示される「ピボットグラフの フィールド」画面でも、同じ操作ができます。

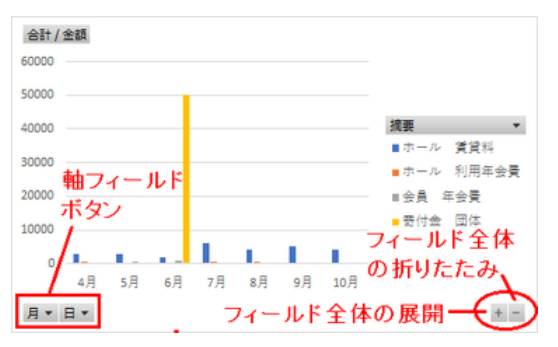

「フィールド全体の展開」ボタンと「フィールド全体 の折りたたみ」ボタン

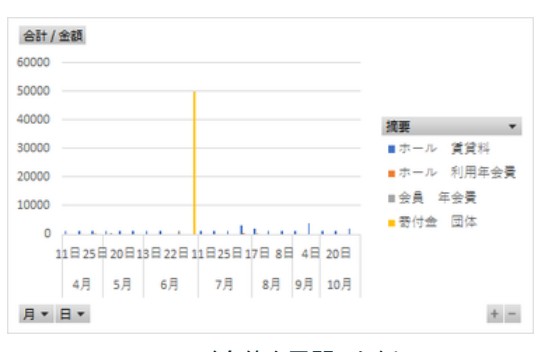

フィールド全体を展開した例

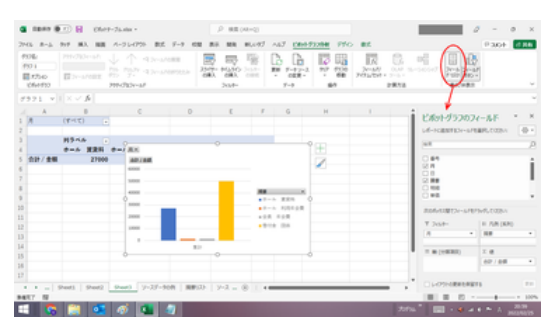

「ピボットグラフ分析」タブの「フィールドリスト」をク リックすればフィールドの設定画面が表示される

どちらの方法でも、フィールドの設定変更をすると、ピボットテーブルとピボットグラフ の両方にその設定が反映されます。

### グラフ要素の追加・変更

ピボットグラフでも、「グラフのタイトル」、 「データラベル」などを追加したり、「凡例」 の位置を変えたりすることは、通常のグラ フと同様に行なえます。

ピボットグラフを選択しておいて、「デザイ ン」タブの「グラフ要素を追加」ボタンを押 せば、追加できる要素リストが表示されます。

追加した項目の編集や各種の設定は、通 常のグラフの場合と同じです。

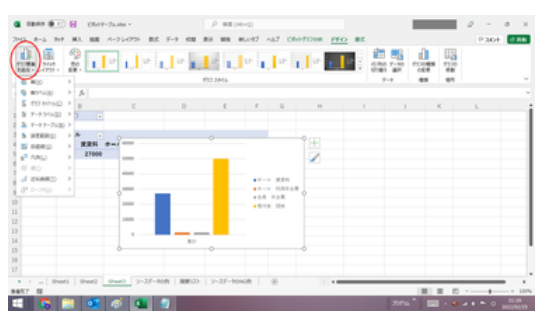

「グラフ要素」の追加は通常のグラフの場合と ほぼ同様

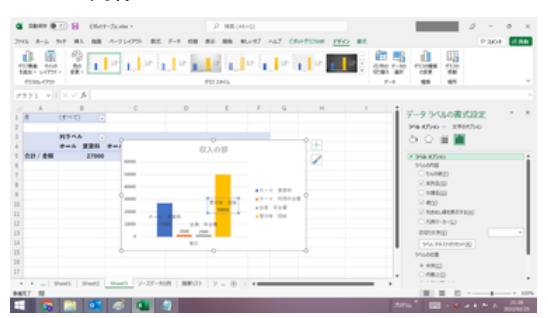

挿入した項目の編集・設定については通常の グラフの場合と同じ

### グラフ種類の変更

通常、ピボットグラフは「集合縦棒」の形式 で作成されますが、「グラフ種類の変更」 で、折れ線グラフ、円グラフ、あるいは 「100%積み立て縦棒」などの形式に変更 できます。

ただし、[「ピボットグラフの作り方」](https://chiba-it-literacy-bukai.jimdofree.com/excel%E3%82%92%E4%BD%BF%E3%81%84%E3%81%93%E3%81%AA%E3%81%9D%E3%81%86/excel%E4%B8%AD%E7%B4%9A%E8%AC%9B%E5%BA%A7/%E3%83%94%E3%83%9C%E3%83%83%E3%83%88%E3%82%B0%E3%83%A9%E3%83%95%E3%81%AE%E4%BD%9C%E3%82%8A%E6%96%B9/)ページ でも解説したように、散布図などには変更 できません。

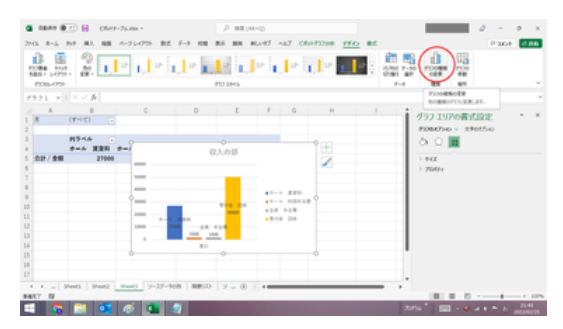

「デザイン」タブに「グラフ種類の変更」ボタン がある

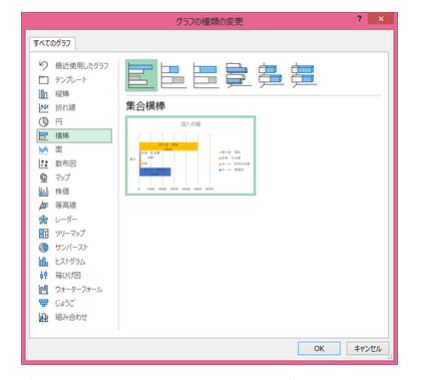

「グラフ種類の変更」画面でグラフ形式を選ぶ

#### 凡例やデータラベルの系列名などの編集

【便利知識】

通常のグラフやピボットグラフの凡例とデ ータラベルの系列名は、ソーステーブル (ピボットグラフの場合はピボットテーブ ル)のデータ系列名がそのまま使われま す。

例えば、系列名が長すぎるので、凡例で の表示はソーステーブルの系列名と変え たいという場合、通常のグラフの場合は、 「グラフのデザイン」タブの「データの選 択」をクリックして、「データソースの選択」 ダイアログボックスを出して、そこで凡例 項目(系列)名や横(項目)軸ラベル名な どを編集できます。

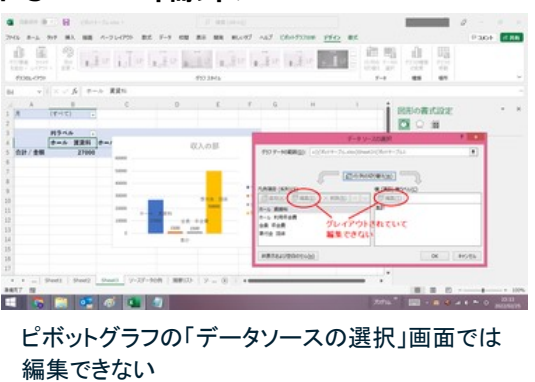

LO. **REAR**  $A - A - 1$  $rac{112}{1288}$ 

ピボットテーブルのデータ系列名を編集すれば、 ピボットグラフに反映される

ところが、ピボットグラフの場合は、「デザイン」タブの「データの選択」をクリックして、 「データソースの選択」ダイアログボックスを出しても、「編集」ボタンがグレイアウトし ていて、編集できません。

つまり凡例やデータラベルの系列名などを変更したい場合は、ピボットテーブルに戻 ってデータ系列名を編集する必要があるのです。